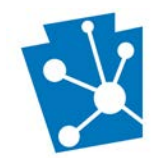

This tutorial will teach users how to enter a new Determination of Eligibility (DOE) Project.

Review the complete tutorial or navigate to a specific section by hovering over an entry in the Table of Contents and following the instructions.

# Contents

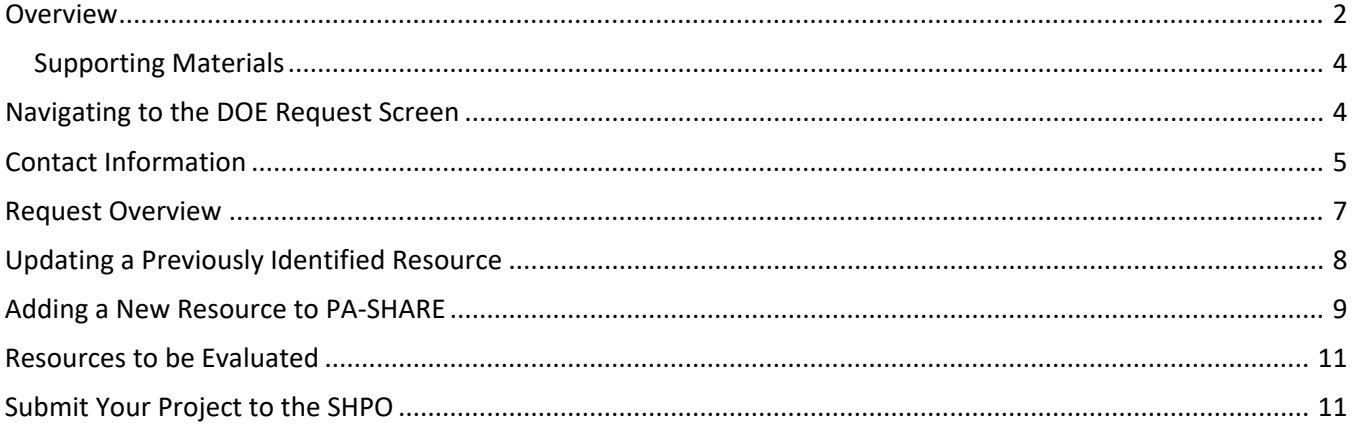

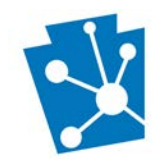

### <span id="page-1-0"></span>Overview

PA SHPO manages the Determination of Eligibility (DOE) process through PA-SHARE. A DOE is the PA SHPO's determination of a resource's eligibility for listing in the National Register of Historic Places. This online process replaces the use of the former Historic Resource Survey Form (HRSF) and provides streamlined submission, tracking and communication between the submitter and PA SHPO.

Users will request a Determination of Eligibility about an above ground, archaeological or district resource through the "DOE Request" wizard on the PA-SHARE submit page. These requests are considered "projects" in PA-SHARE. You will use the DOE Request wizard to submit any new DOE projects to the PA SHPO, including requests for re-evaluation of resources with existing DOEs.

Before beginning your submission, it is important to understand that the information requested is important to PA SHPO's review and incomplete information may lead to delays. Please respond as completely as possible. We recommend that you review this tutorial before beginning your submission. Your session will timeout after 30 minutes of inactivity and any unsaved changes will be discarded. To ensure information is not lost, we recommend saving the information you enter after completion of each section.

This is what the Determination of Eligibility Request Initial Submission screen will look like when it opens in PA-SHARE.

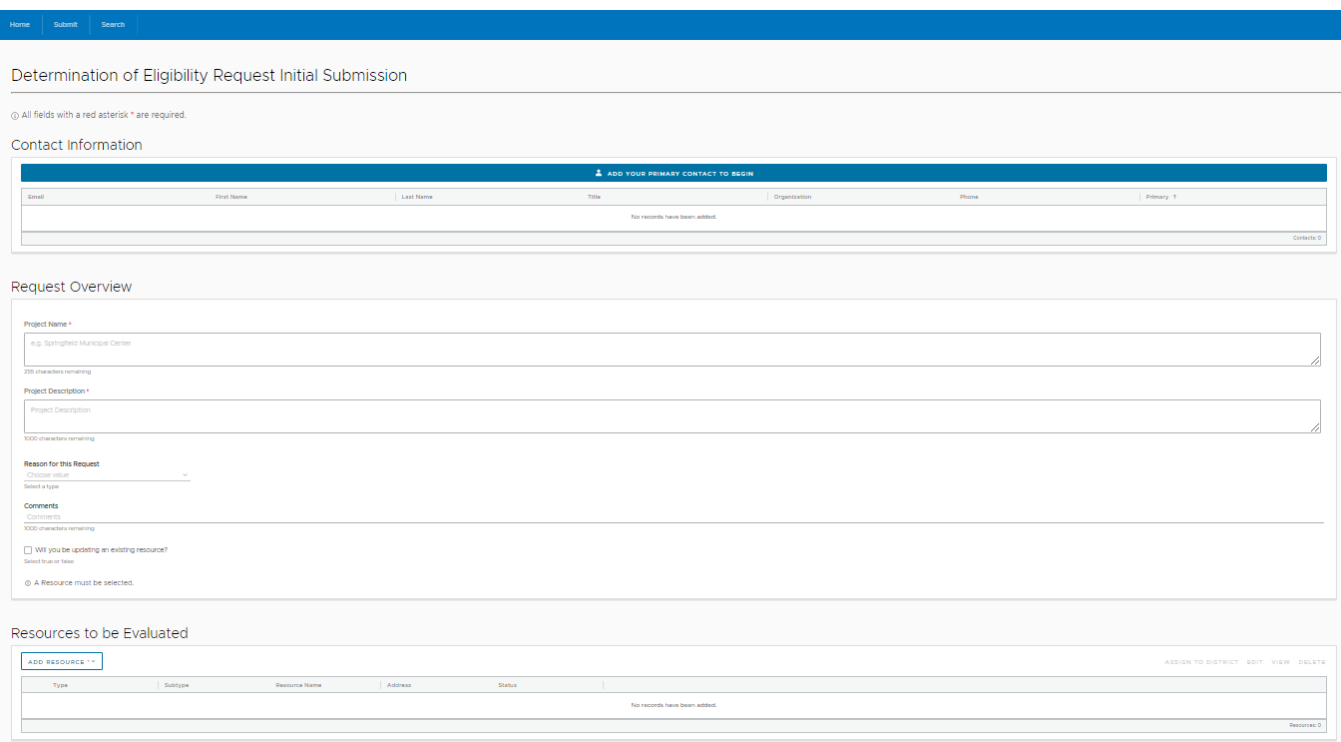

This screen includes three sections:

- Contact Information,
- Request Overview, and
- Resources to be Evaluated.

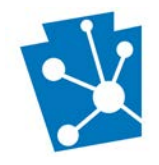

The first two sections of the screen are about the *project*, which is the request for a DOE. The third and last section is about the *resource*, which is what PA SHPO will be evaluating. In this last section, you will be asked to provide either updated information about an existing resource, meaning one that is already in PA-SHARE and has a PA-SHARE resource number or information about a new resource, meaning one that is not already recorded in PA-SHARE.

Please note the following tools for completing your submission:

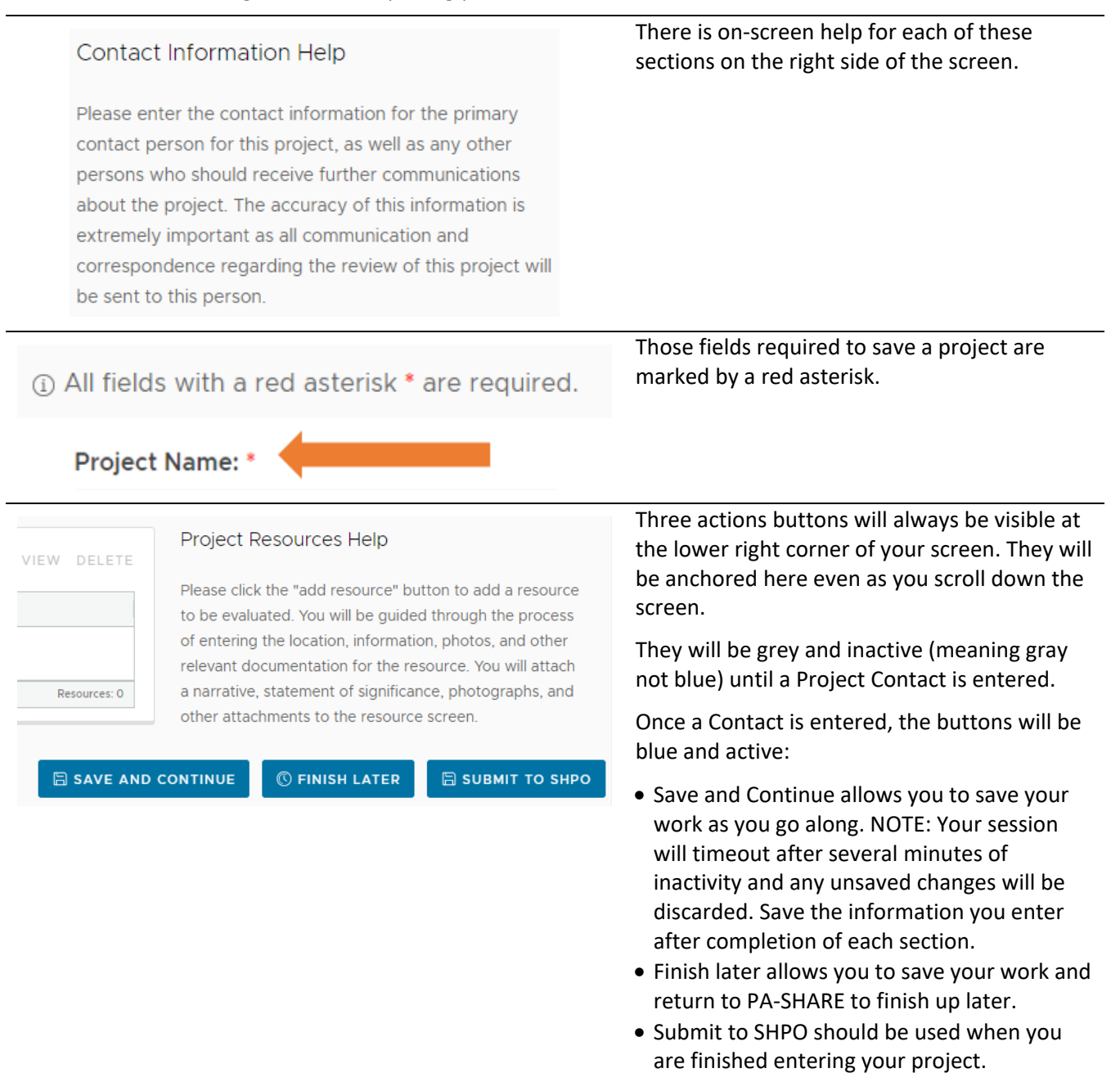

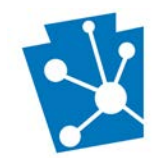

### <span id="page-3-0"></span>Supporting Materials

In addition to this tutorial, users will find these supporting materials helpful for adding or updating resources as part of their DOE request:

- Guidelines for Recording and Evaluating Buildings in Pennsylvania
- [Adding an Above Ground Resource to PA-SHARE](https://www.phmc.pa.gov/Preservation/About/Documents/Adding%20an%20Above%20Ground%20Resource%20to%20PA-SHARE.pdf) tutorial
- [Adding an Archaeological Resource to PA-SHARE](https://www.phmc.pa.gov/Preservation/About/Documents/Adding%20an%20Archaeological%20Resource%20to%20PA-SHARE.pdf) tutorial

### <span id="page-3-1"></span>Navigating to the DOE Request Screen

A request for a Determination of Eligibility (DOE) review is made through PA-SHARE's Submit page and the specific DOE Request wizard.

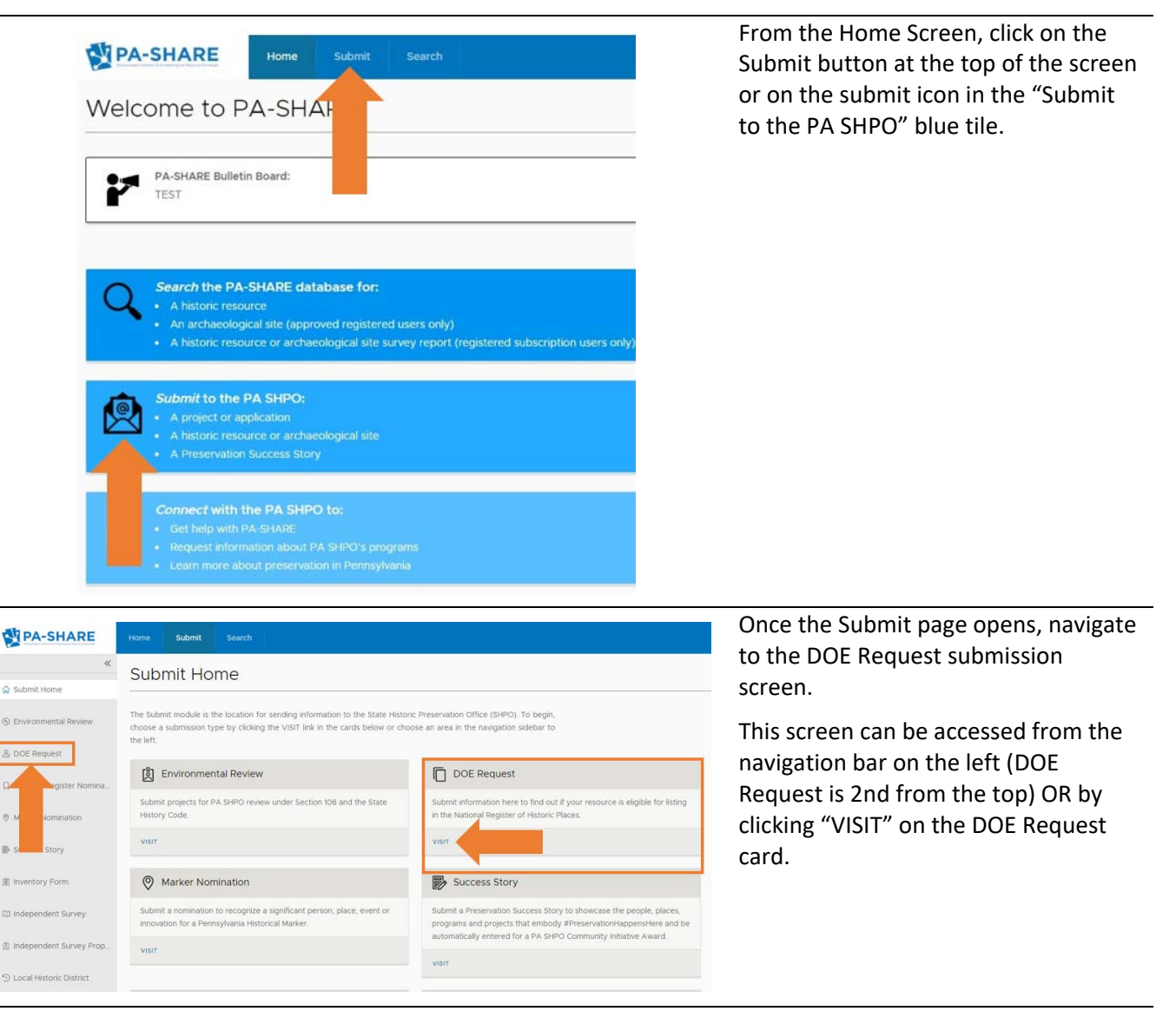

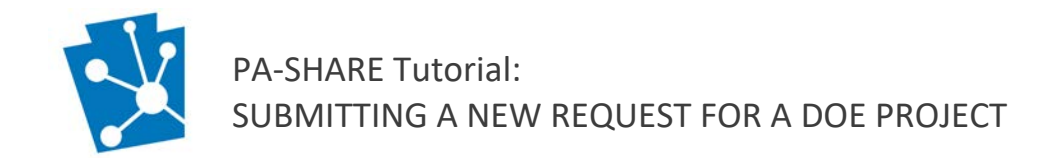

# <span id="page-4-0"></span>Contact Information

At least one contact is required to begin your submission. Additional contacts may also be added.

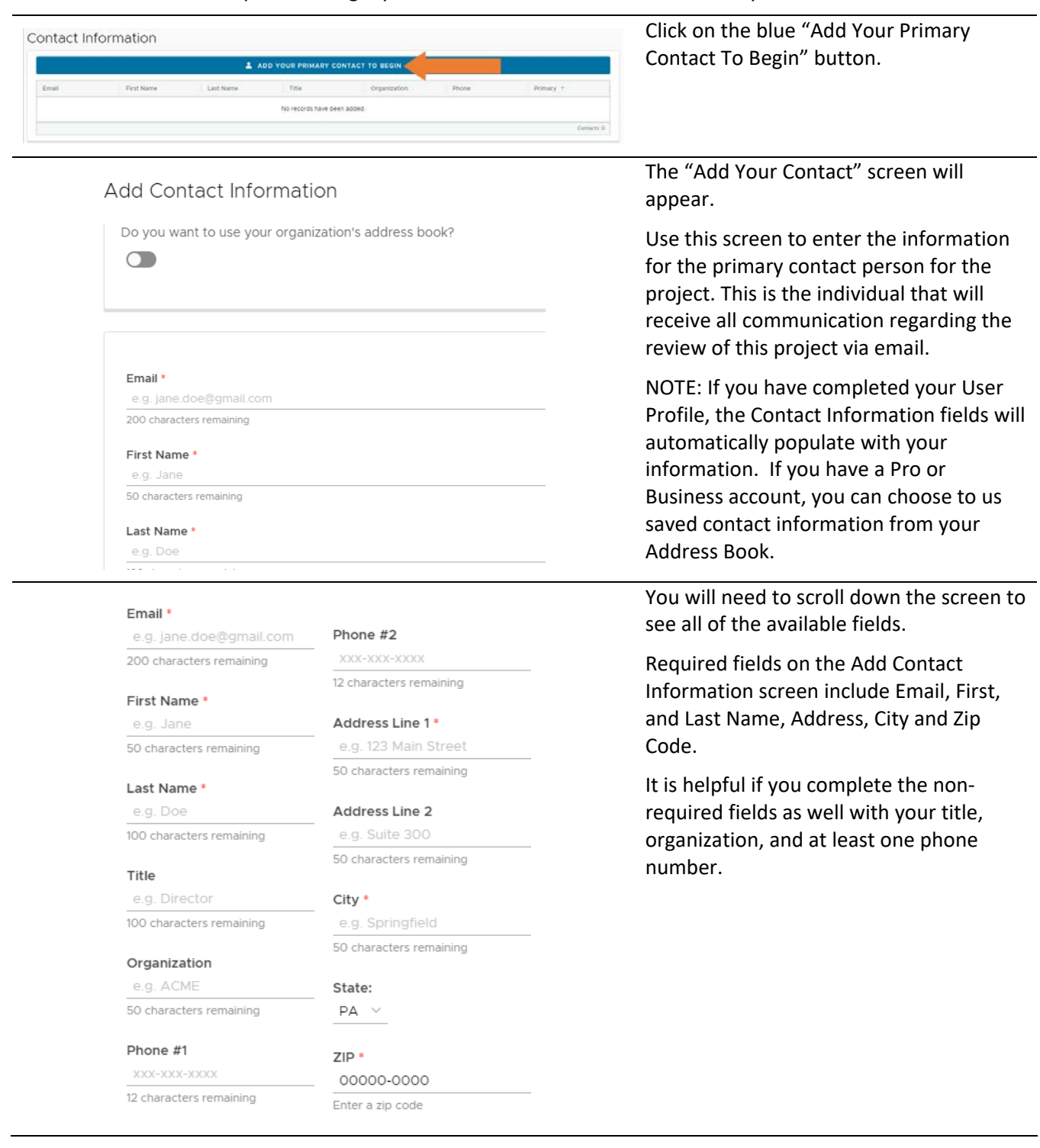

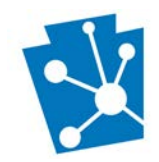

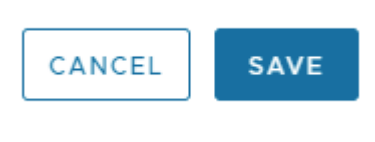

When you are finished data entering the primary contact information, click "Save".

The Save and Cancel buttons will always be located in the bottom right corner of your screen.

#### When you return to the main data entry screen, your contact information will appear:

#### Contact Information

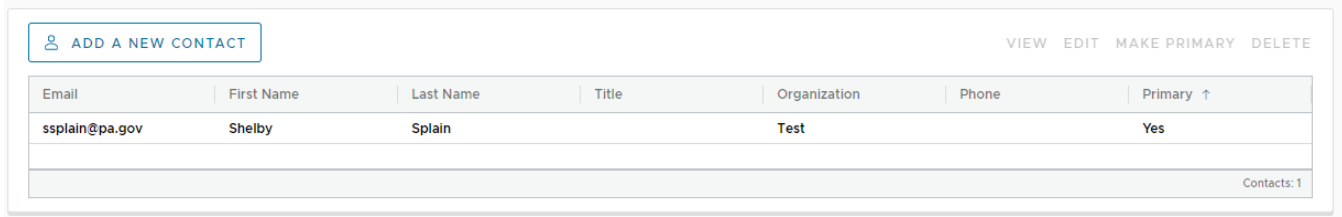

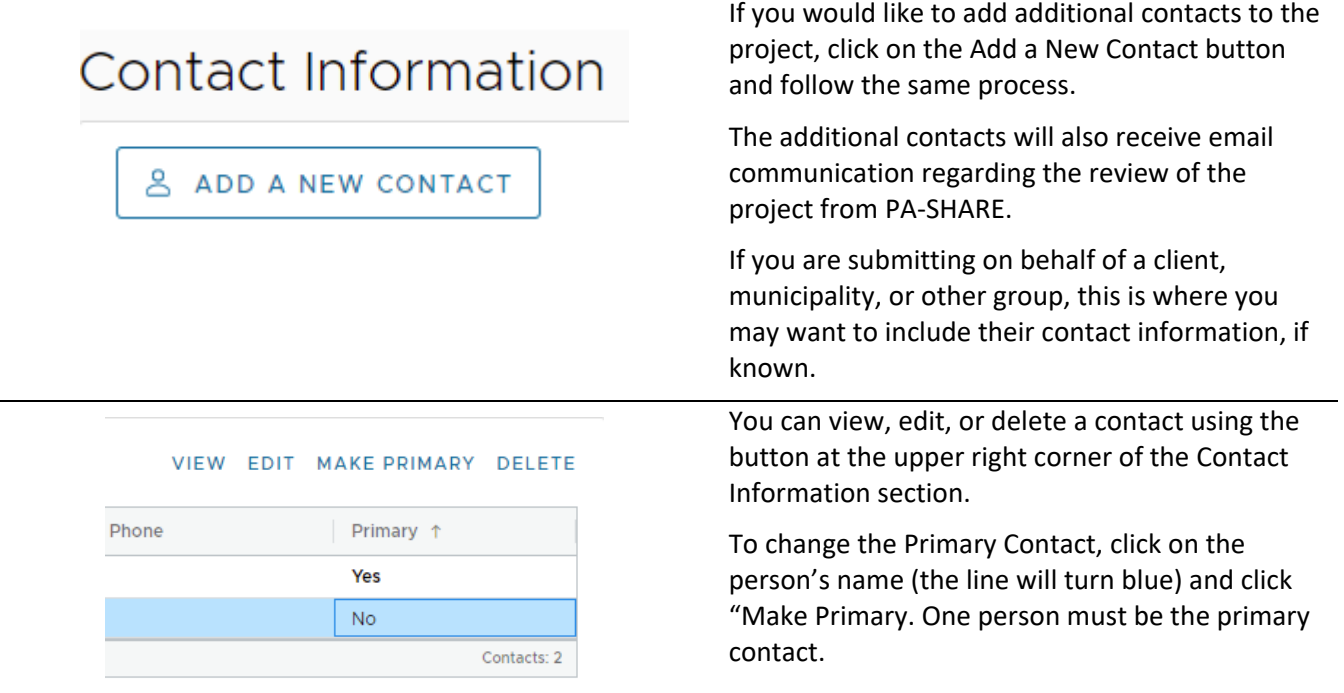

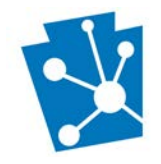

### <span id="page-6-0"></span>Request Overview

The Request Overview section is where you will enter basic information about the request for DOE project and why you are seeking this determination of eligibility.

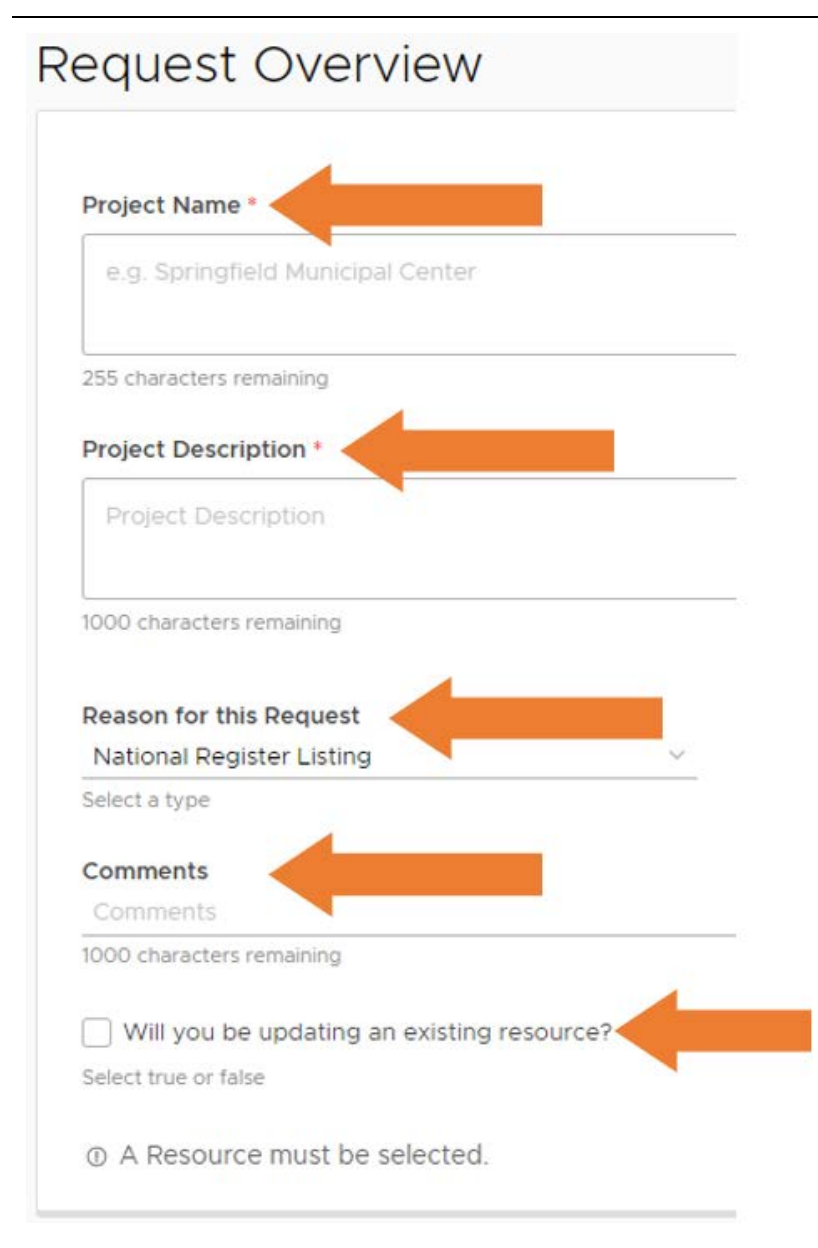

**Project Name**: Begin by entering the Project Name. For example, Smith House DOE or Main Street Historic District DOE.

**Project Description**: Provide a general description of the determination of eligibility request. This could be as simple as "Requesting a DOE for the Smith House".

**Reason for this Request**: Select one option from the dropdown list. "National Register Listing" is the default selection. Other options are Amendment to National Register Listed Property; Historic Tax Credit; Non-Profit Grant Application; **Other** 

**Comments:** Include any additional information that you will not be providing in attachments, up to 1000 characters in length. Information can be copied and pasted from a Word document using the Ctrl+V function.

### **Will you be updating an existing resource?**

**If yes:** Check the box to indicate that the resource for which you are seeking a DOE is already recorded in PA-SHARE. Follow the instructions below, "Updating a Previously Identified Resource."

**If no:** Leave the box unchecked to indicate that the resource is not already recorded in PA-SHARE. Follow the instructions below, "Adding a New Resource."

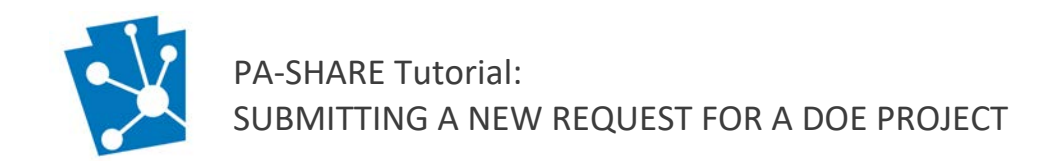

## <span id="page-7-0"></span>Updating a Previously Identified Resource

If you checked the box for yes, another grid will appear below the check box. Click "Associate" to begin.

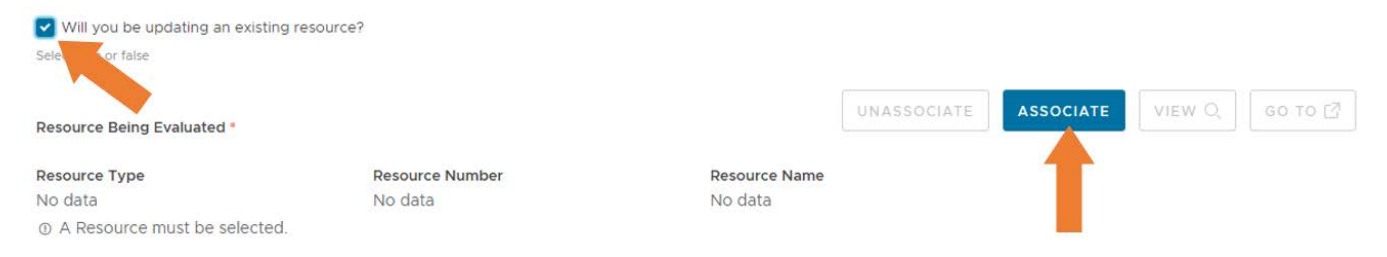

A new "Resource Association Search" window will open. Select the appropriate Resource Type from the dropdown list: Above Ground, Archaeological, or District. If you know the PA-SHARE Resource Number (RE) or the full or partial Resource Name, you may enter it here to search.

Click "Search Resources." In this example, the search is based on the resource name, "Hotel Wayne".

Resource Association Search

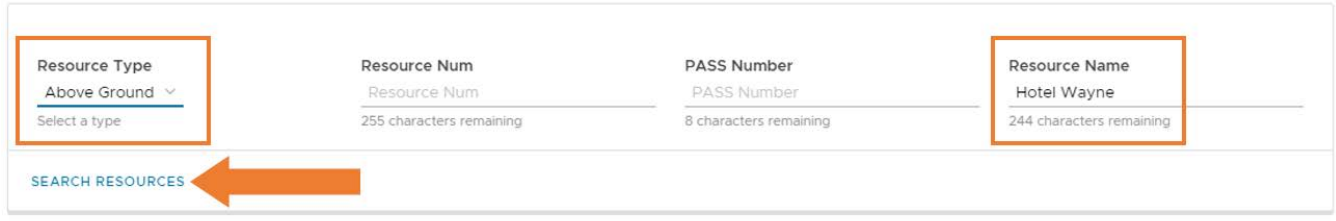

The search results grid will populate with all of the results that meet your search criteria.

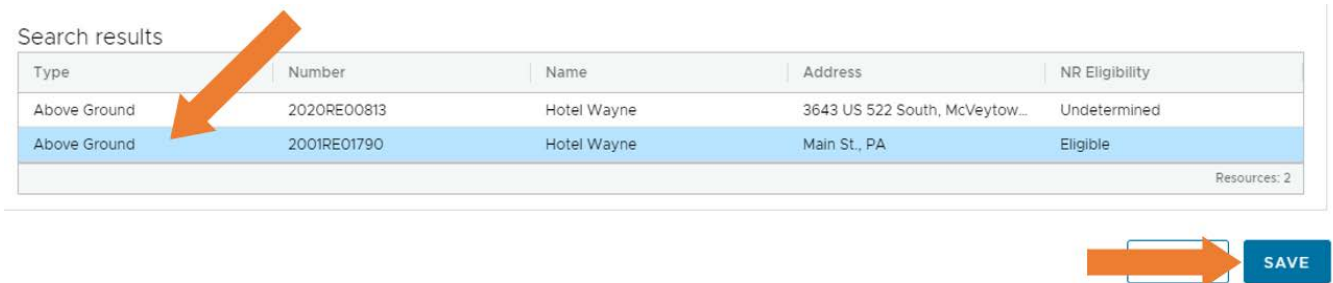

Select the resource from the list and click "Save." This will open the Building Resource Details screen for you to provide the required information.

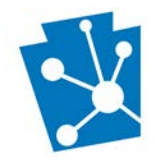

**Building Resource Details** 

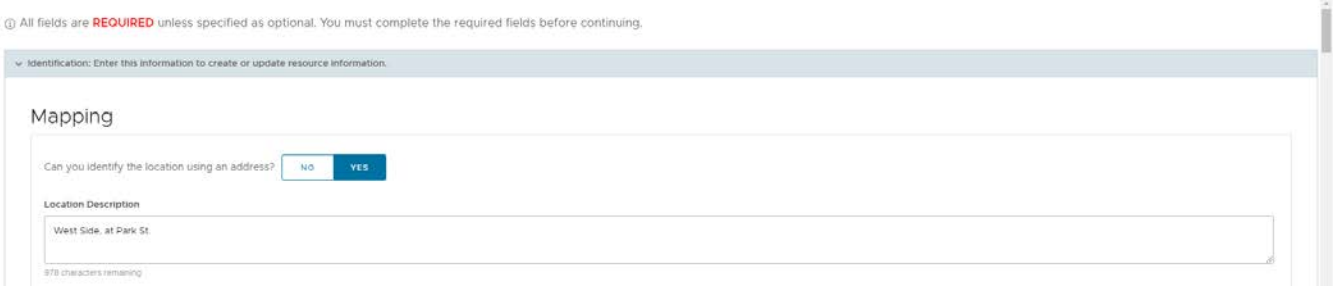

**For step-by-step instructions about** *updating* **resource information in a Resource Details screen**: Refer to the "Adding an Above Ground Resource to PA-SHARE" tutorial available at [https://www.phmc.pa.gov/Preservation/About/Documents/Adding%20an%20Above%20Ground%20Resource%](https://www.phmc.pa.gov/Preservation/About/Documents/Adding%20an%20Above%20Ground%20Resource%20to%20PA-SHARE.pdf) [20to%20PA-SHARE.pdf.](https://www.phmc.pa.gov/Preservation/About/Documents/Adding%20an%20Above%20Ground%20Resource%20to%20PA-SHARE.pdf) Instructions for updating an existing resource record begin on page 25.

As part of this process, you will need to provide missing or update information in the Resource Details screen. You are required to:

- provide a photograph and recorder information.
- update those fields for which no information exists for the original resource record.
- update those fields where changes have been made since the original resource record.

When finished updating building record, click "Save and Close" to save any updates in PA-SHARE.

NOTE: PA SHPO's current guidance for updating resources focuses on buildings; however, the process and steps are the same for other types of above ground resources, archaeological resources, and districts, with the primary difference being specific fields and dropdown menu options.

### <span id="page-8-0"></span>Adding a New Resource to PA-SHARE

If you did *not* check box for "Will you be updating an existing resource?" because the resource is not already recorded in PA-SHARE, you will enter it through the "Add Resource" button in the "Resources to Be Evaluated" section.

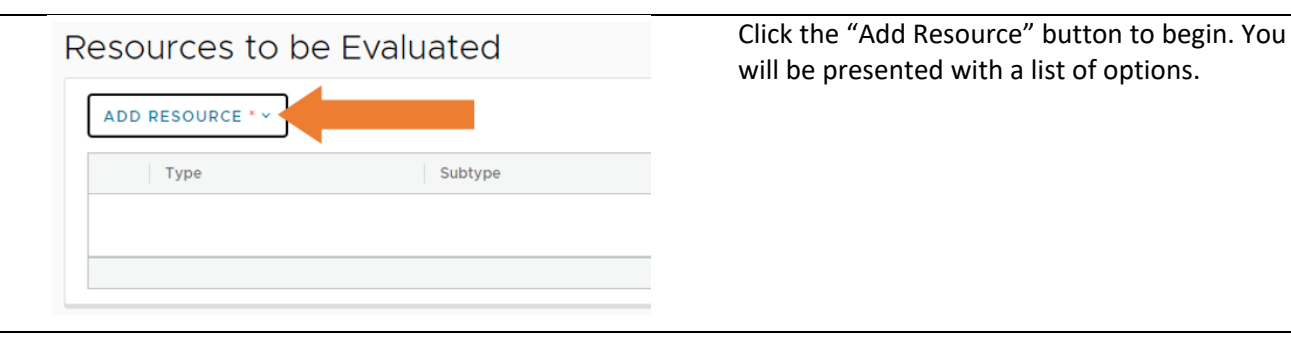

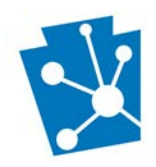

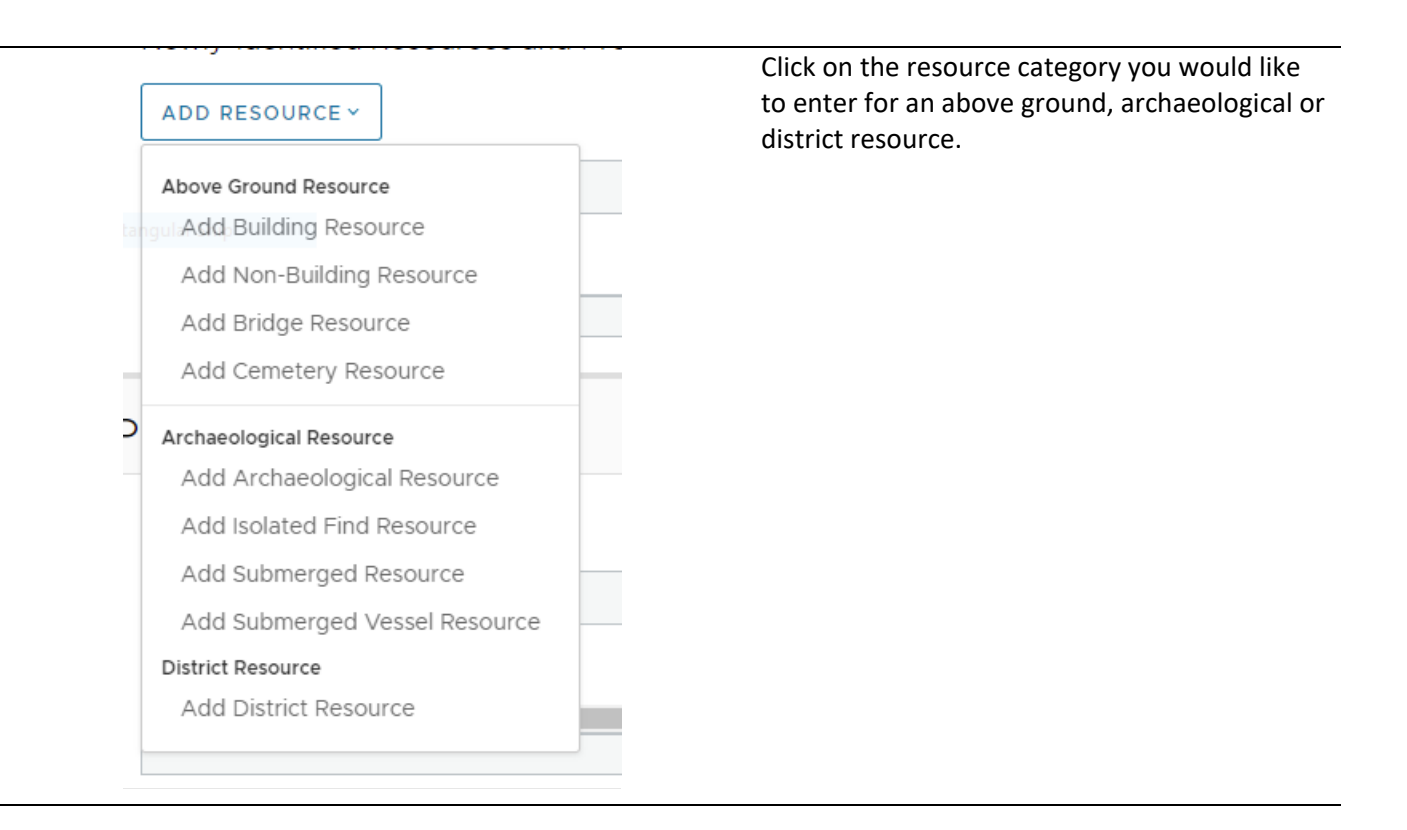

**Above ground resources**: For step-by-step instructions about adding *new* above ground resource information in a Resource Details screen, please refer to the [Adding an Above Ground Resource to PA-SHARE](https://www.phmc.pa.gov/Preservation/About/Documents/Adding%20an%20Above%20Ground%20Resource%20to%20PA-SHARE.pdf) tutorial; instructions for adding a new resource begin on page 6.

NOTE: PA SHPO's current guidance for adding new above ground resources focuses on buildings; however, the process and steps are the same for other types of above ground resources like bridges, structures and objects with the primary difference being specific fields and dropdown menu options.

**Archaeological resources**: For step-by-step instructions about adding *new* archaeological resource information in a Resource Details screen, please see th[e Adding an Archaeological Resource to PA-SHARE](https://www.phmc.pa.gov/Preservation/About/Documents/Adding%20an%20Archaeological%20Resource%20to%20PA-SHARE.pdf) tutorial; instructions for adding a new resource begin on page 7.

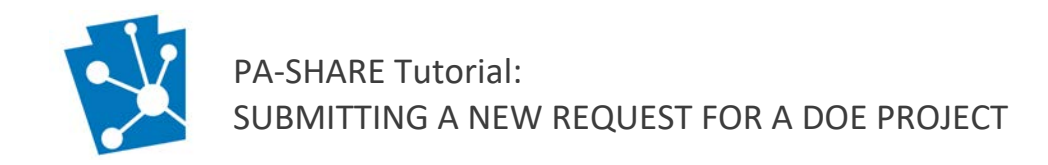

### <span id="page-10-0"></span>Resources to be Evaluated

Once you have updated an existing resource or added a new one, this section will be automatically filled in with information about the resource for which the DOE is being requested.

Resources to be Evaluated

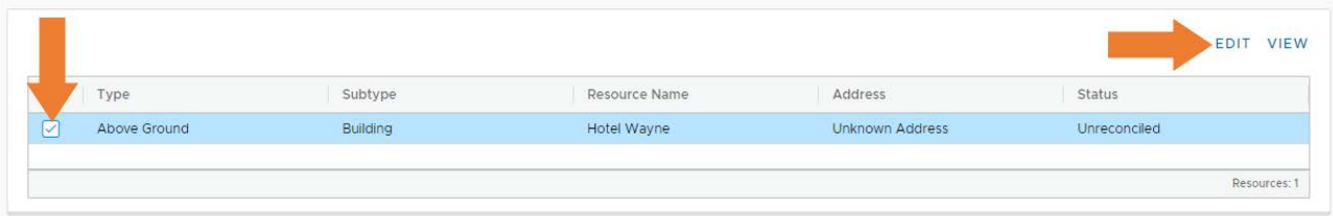

To edit the resource information once it is in this grid, select the resource and click "Edit."

### <span id="page-10-1"></span>Submit Your Project to the SHPO

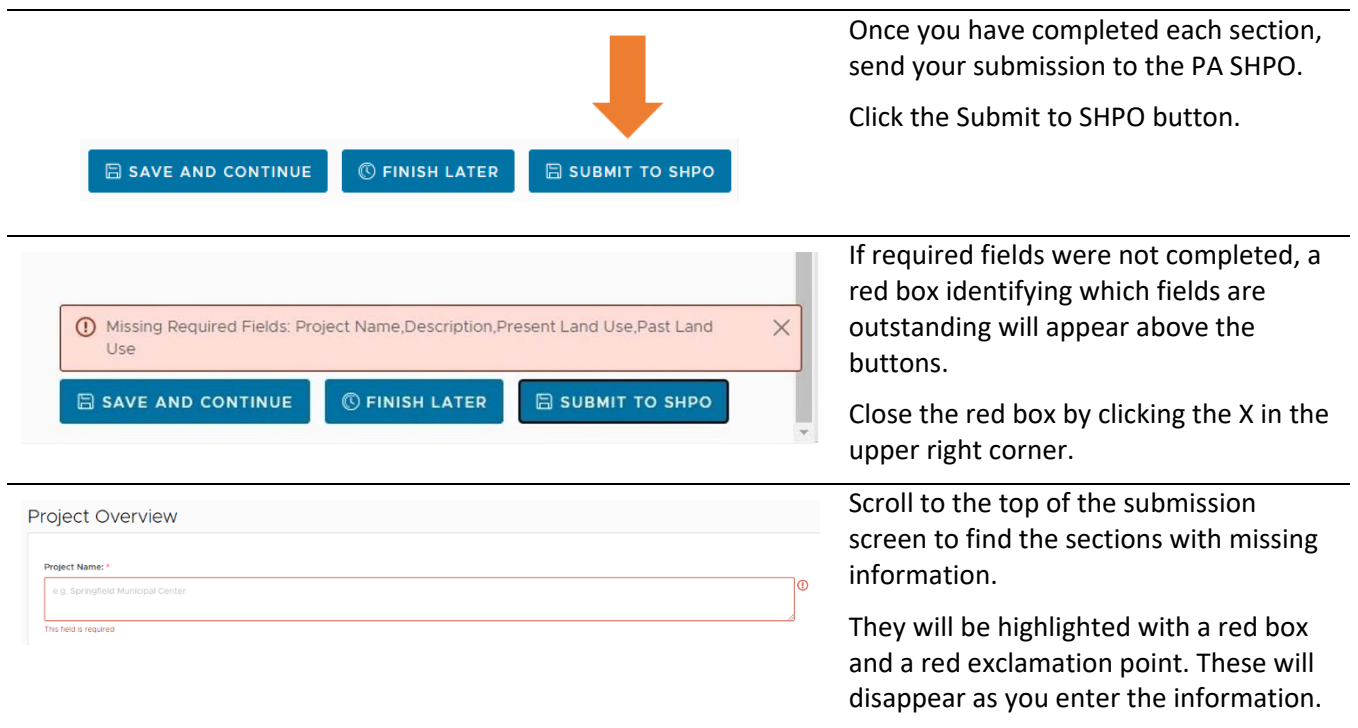

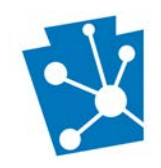

### Thank you for your Submission

#### Submission Token: 2LRTP6AOGXOF

Information about your Submission has been transmitted by email to the Contacts you listed on the previous screen.

Please monitor your email and PA-SHARE for further actions required of you. For more information about what comes next and how to monitor the status of your Submission please review information in the Help documentation.

When your submission is complete, a window will appear with your submission token number.

This token number will also be sent to the primary contact on the project.